## **AVDマニュアル RD アプリのインストール インストール インタイ AVDマニュアル RD アプリのインストール** 1

**Chrome OS** 

## **RDアプリのインストール**

- **1. Play ストアからアプリを入手**
	- ① 「**Remote Desktop**」 を検索
	- ② 【**インストール**】 をクリック
- **2. アプリを起動**
	- ③ アプリ内の 【**RD Client**】 アイコンから起動 (もしくは、Play ストアアプリ内の 【**開く**】 から起動)

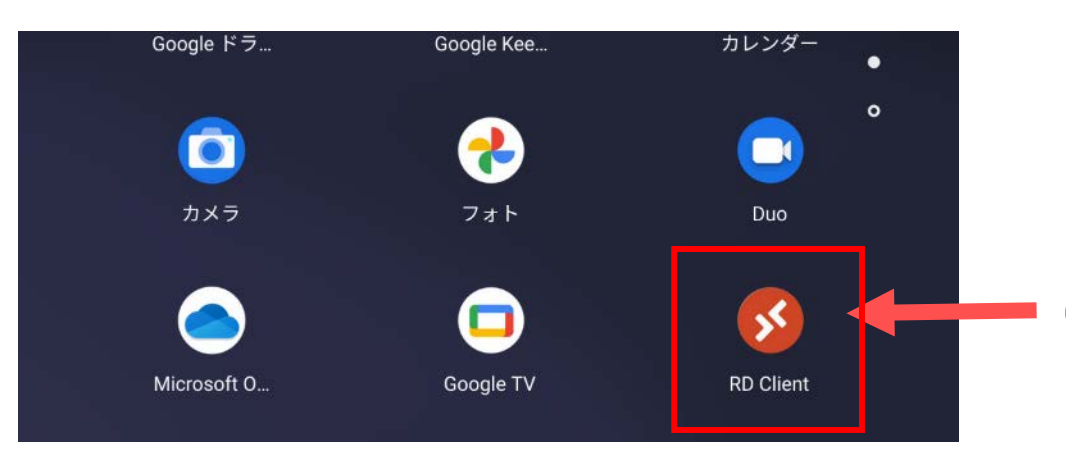

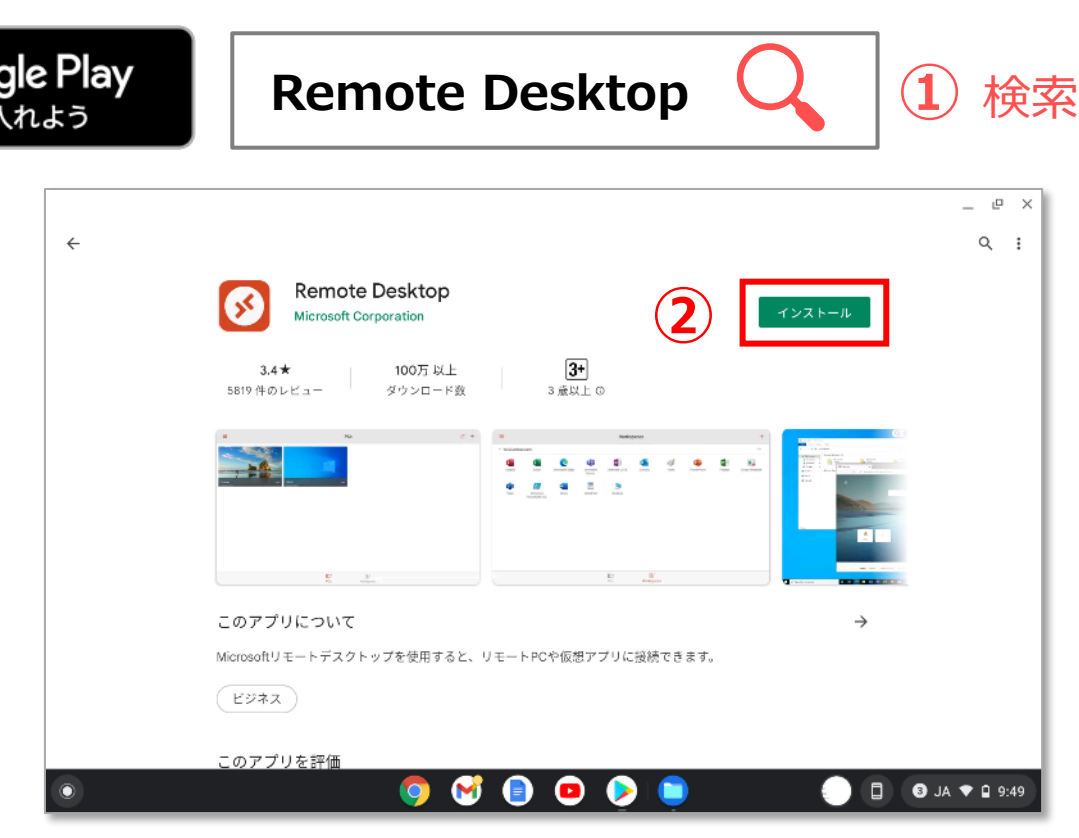

**③**

Goo

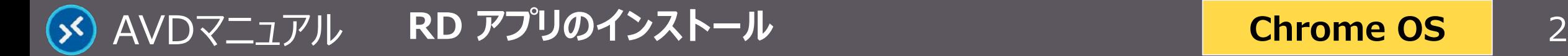

## **3. 設定**

- ① ライセンス許諾画面が出ますので、【**Accept**】 をクリックします。
- ② 画面右上 【**+**】 をクリックし、【**Add Workspace**】 をクリックします。

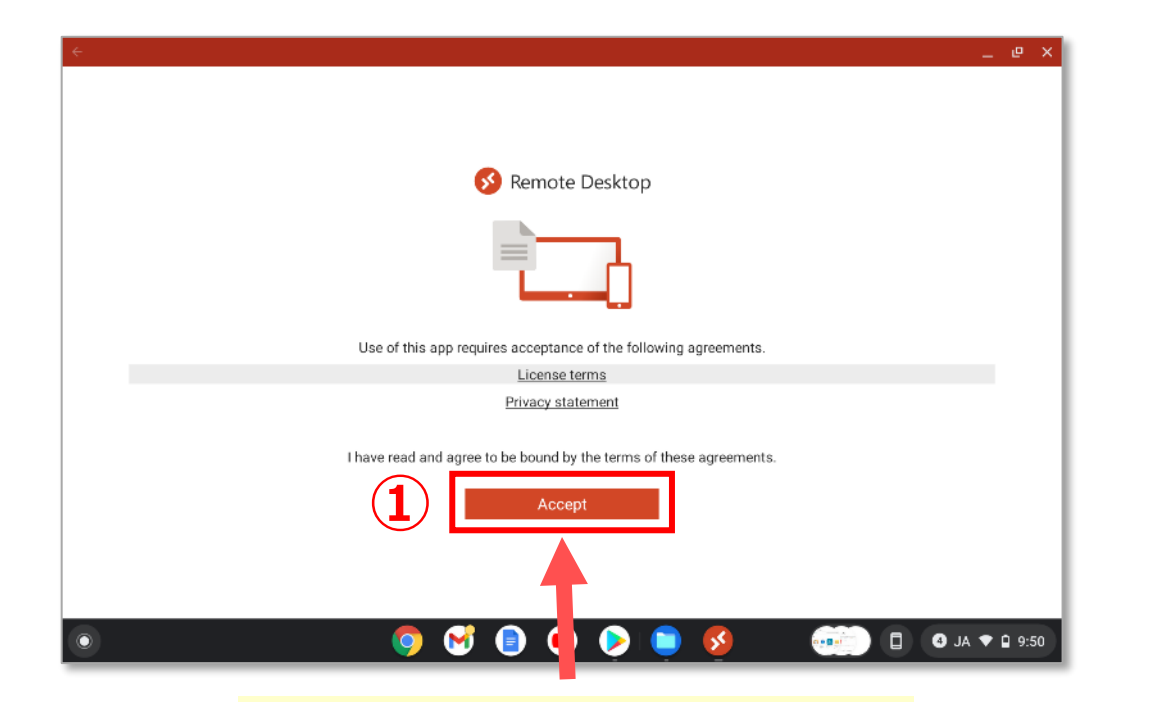

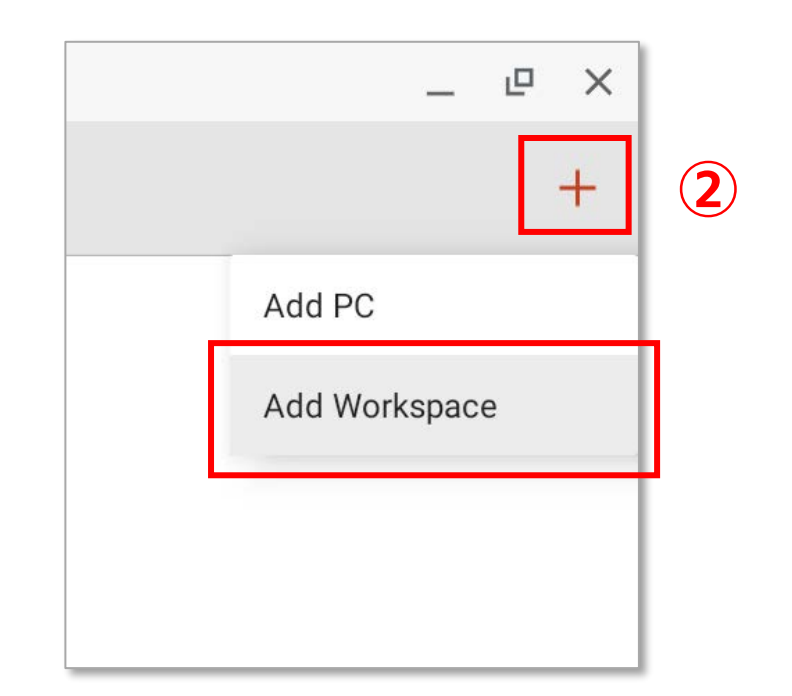

ライセンス条項 個人情報保護方針 これらの契約条件を読み同意します

Copyright ©2022 Meiji Gakuin University All Rights Reserved.

AVDマニュアル 3 **RD アプリのインストール Chrome OS**

- ③ 【 **https://rdweb.wvd.microsoft.com/api/arm/feeddiscovery** 】 を入力し、【**Next**】 をクリックします
- ④ MAIN アカウントで 【**サインイン**】 します

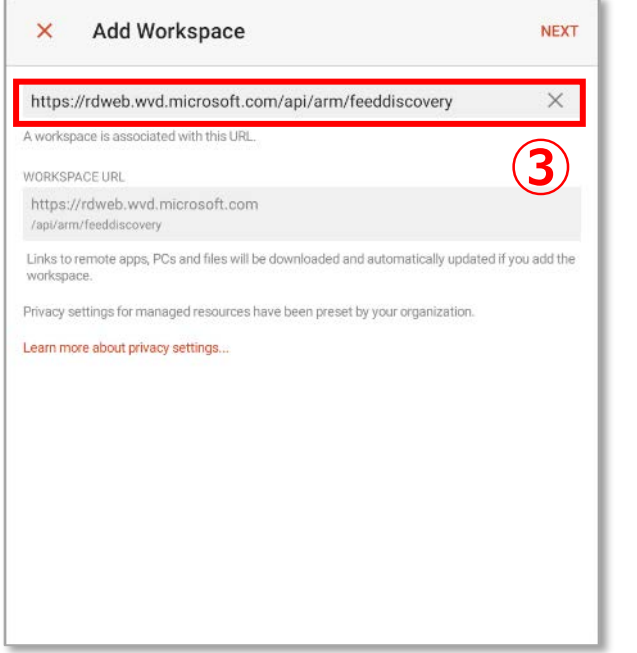

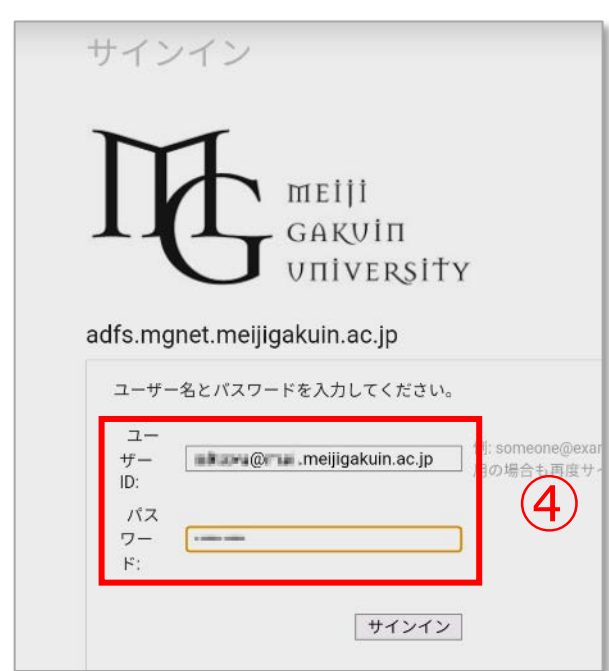

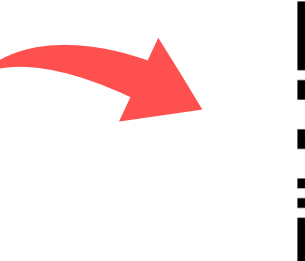

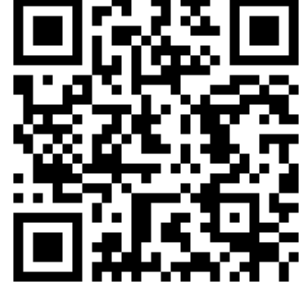

このQRコードを読み取り、URL をコピーして貼り付けできます。 QRコードから、ワークスペースの 追加はできません。

Copyright ©2022 Meiji Gakuin University All Rights Reserved.